## **Порядок действий при осуществлении записи на экзамен в ГИБДД посредством сайта [https://www.gosuslugi.ru](https://www.gosuslugi.ru/)**

- **1.** При отсутствии доступа в Личный кабинет на сайт [https://www.gosuslugi.ru](https://www.gosuslugi.ru/) с подтвержденными персональными данными необходимо обратиться в одно из предложенный учреждений, расположенных в г.Магадане:
	- **1.1.** МФЦ (г. Магадан, ул. Горького, 14);
	- **1.2.** отделение Почты России;
	- **1.3.** офис компании «Ростелеком».

Более подробную информацию можно получить на официальном сайте Госуслуг <http://vsegosuslugi.ru/registraciya-na-saite-gosuslugi/>

**2.** Войдите в Личный кабинет на сайте Госуслуг<https://esia.gosuslugi.ru/idp/rlogin?cc=bp>

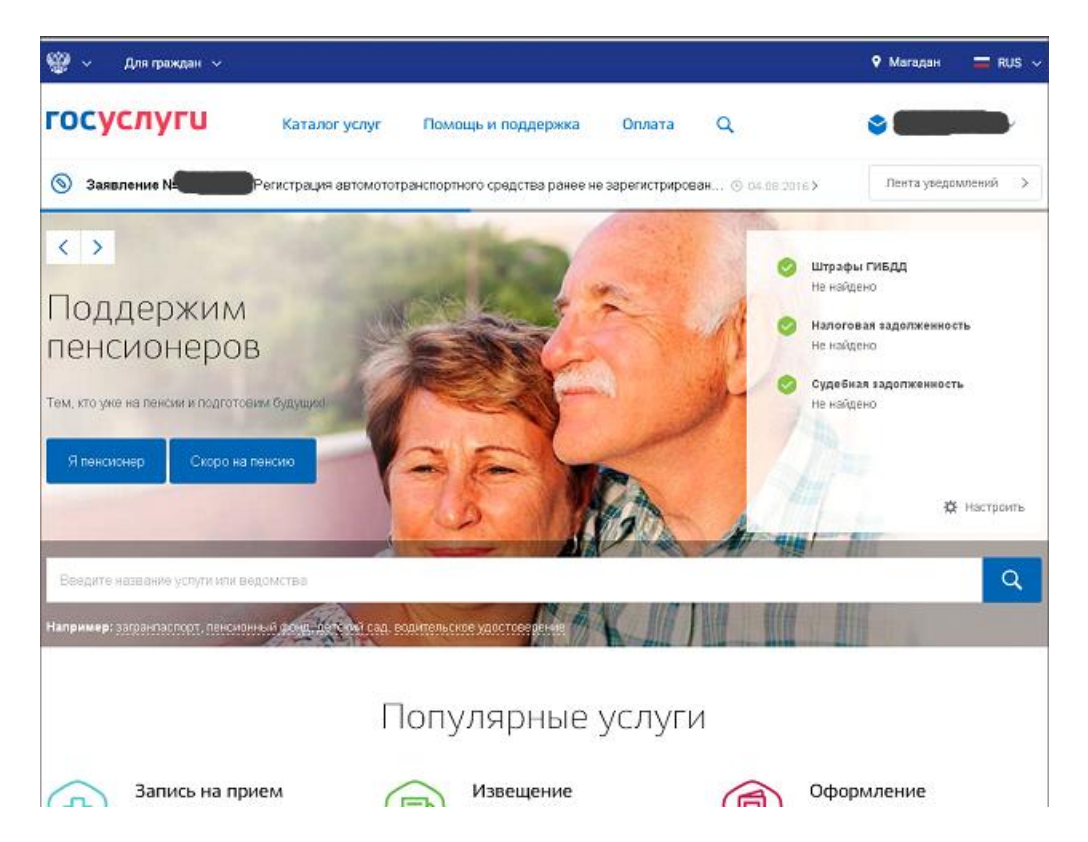

**3.** В каталоге услуг выберите услугу «Получение права на управление транспортным средством»

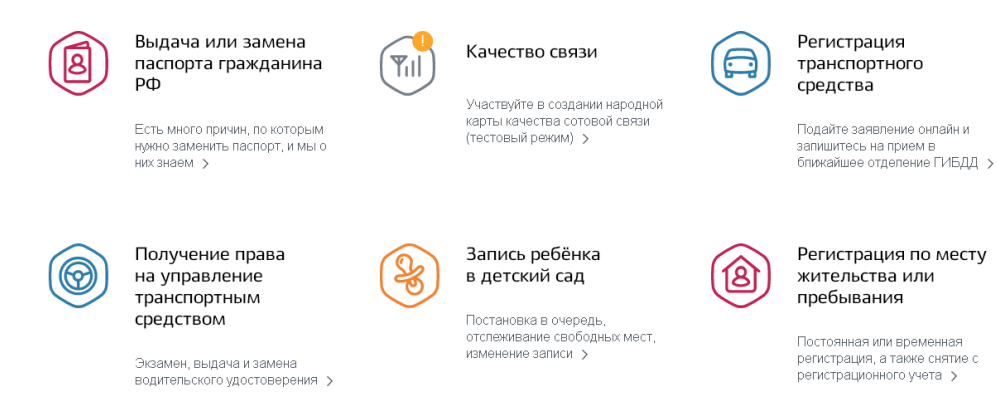

Все услуги

Далее выберите «Получение водительского удостоверения после прохождения профессиональной подготовки (переподготовки)»

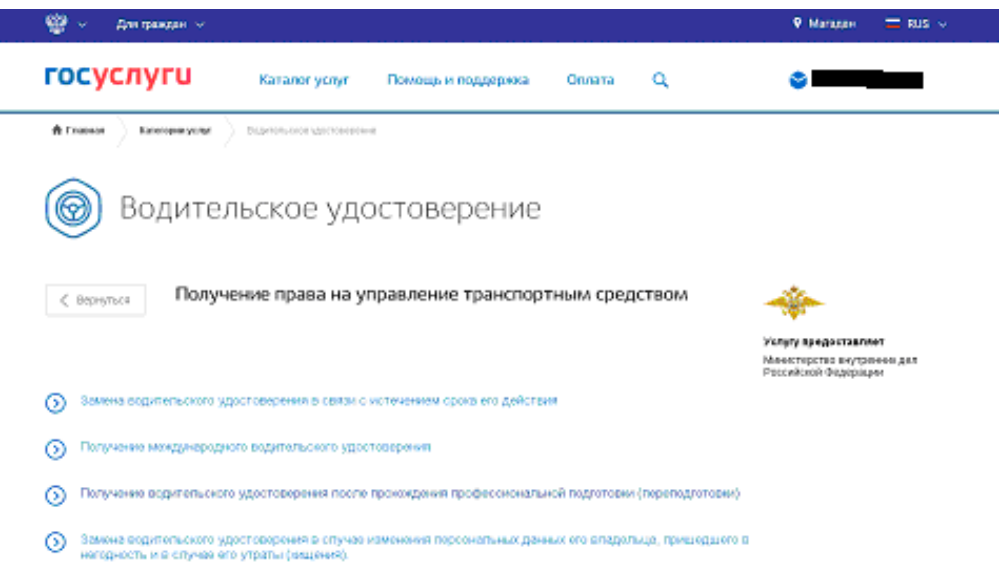

**4.** Тип получения услуги «Электронная услуга»

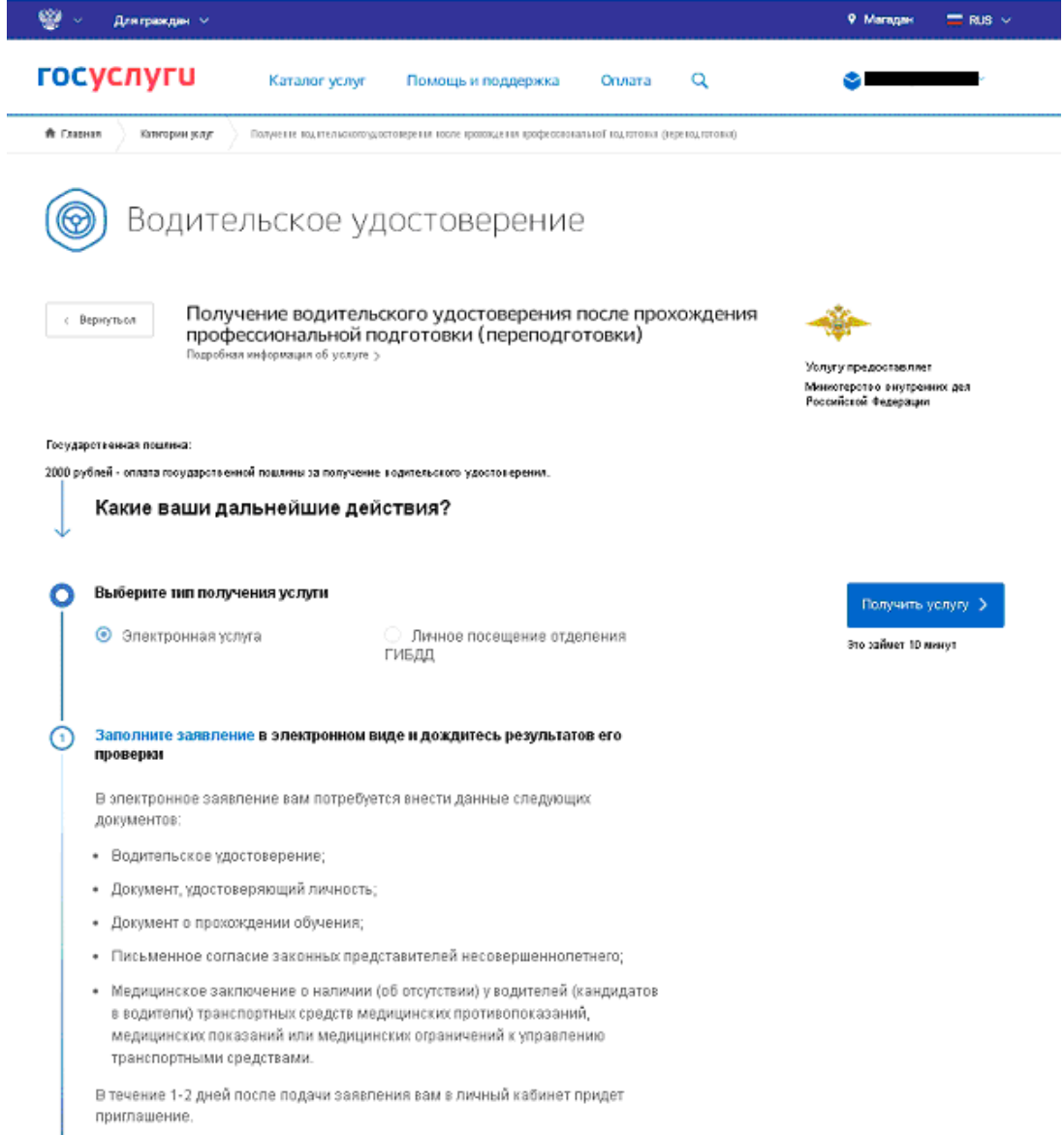

**5.** Нажмите «Получить услугу»

- **6.** Заполните все пункты заявления, а именно:
	- **6.1.** *пункт 1 «Пройдена подготовка и планируется получение категории»* выбираете категорию, по которой прошли обучение и планируете сдавать экзамен

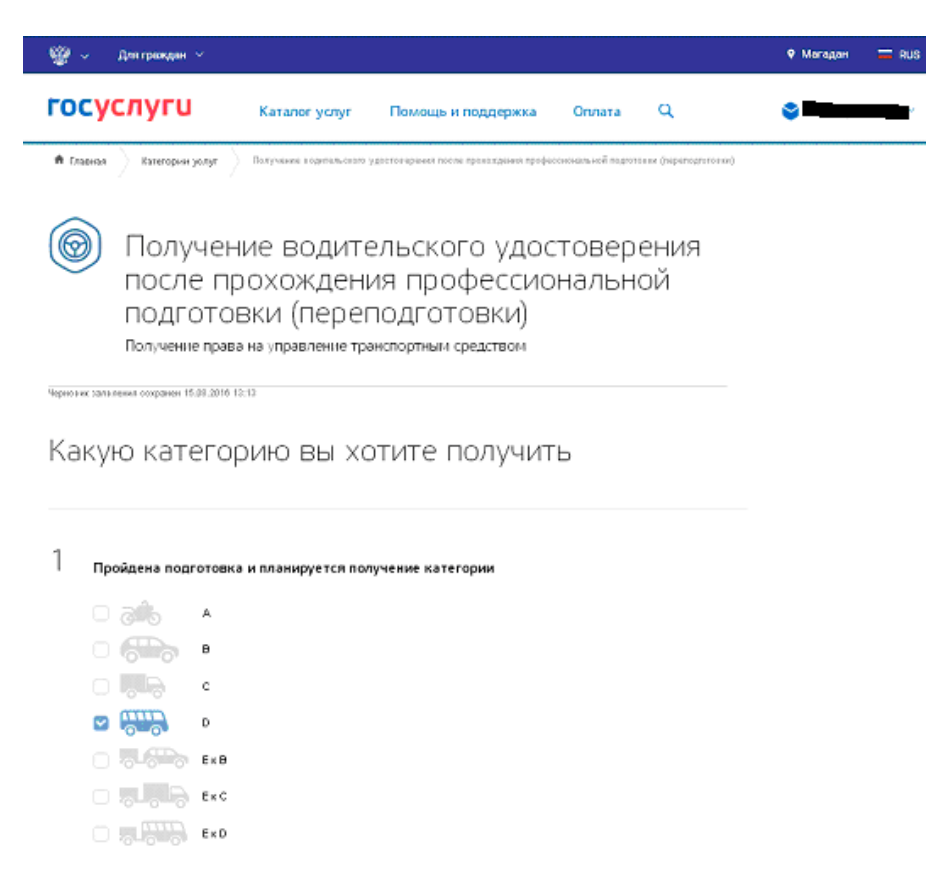

**6.2.** *пункт 2 «Ваши персональные данные» и пункт 3 «Паспортные данные»* заполняются автоматически из данный, введенных в личном кабинете. При необходимости можно изменить, нажав ссылку «Изменить данные»

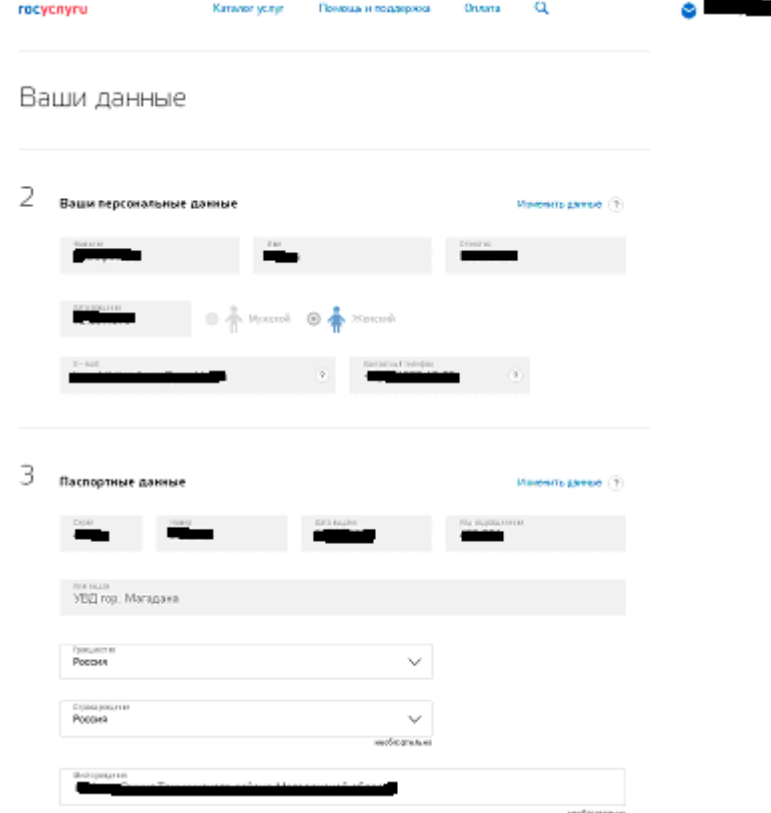

**!!!Обратите внимание**, что изменения Ваших персональных данных будут производиться в личном кабинете, а не только для заполняемого заявления и необходимо некоторое время на то, чтобы изменения вступили в силу)

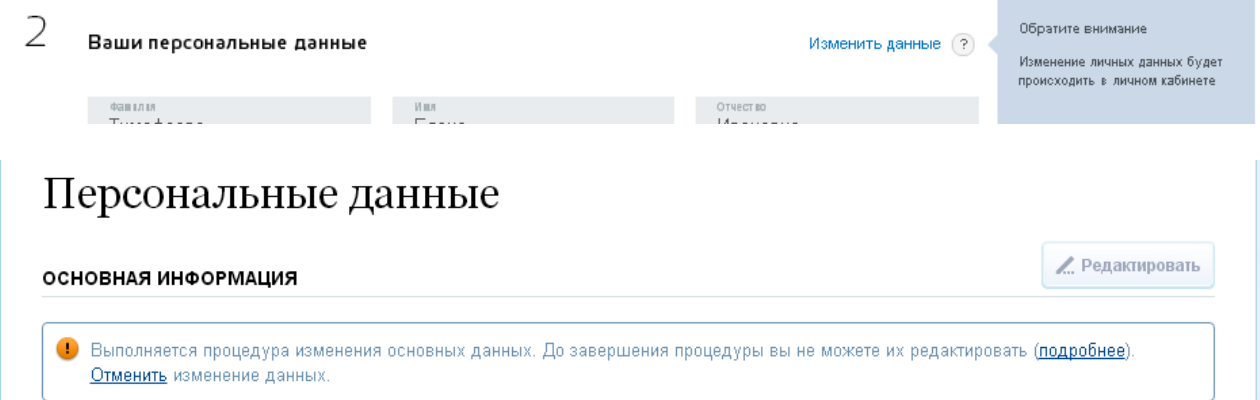

**6.3.** *пункт 4 «Укажите адрес проживания»* - заполняются автоматически, если у Вас в личном кабинете заполнены поля адреса проживания

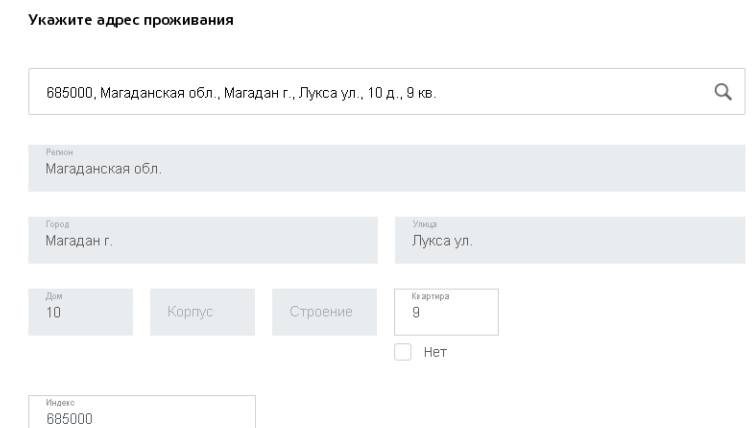

Если адрес не заполнен в личном кабинете или он другой в текущий момент, то можно указать его в данном заявлении путем выбора из списка. Чтобы список с адресами отобразился необходимо вписать адрес в поле поиска и выбрать нужный. Номер дома и квартиры укажите в соответствующих полях

4 .<br>Укажите адрес проживания

 $\overline{4}$ 

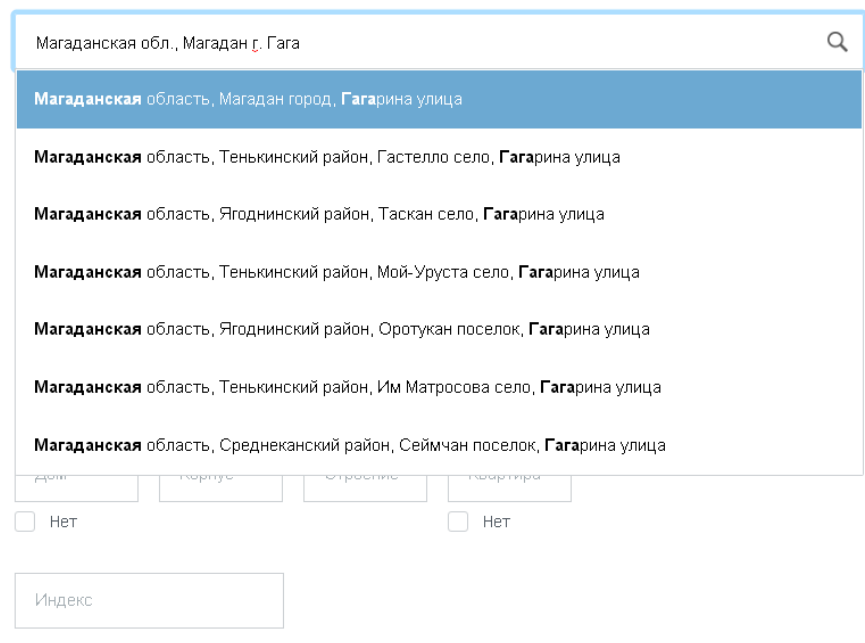

## $\overline{4}$ Укажите адрес проживания

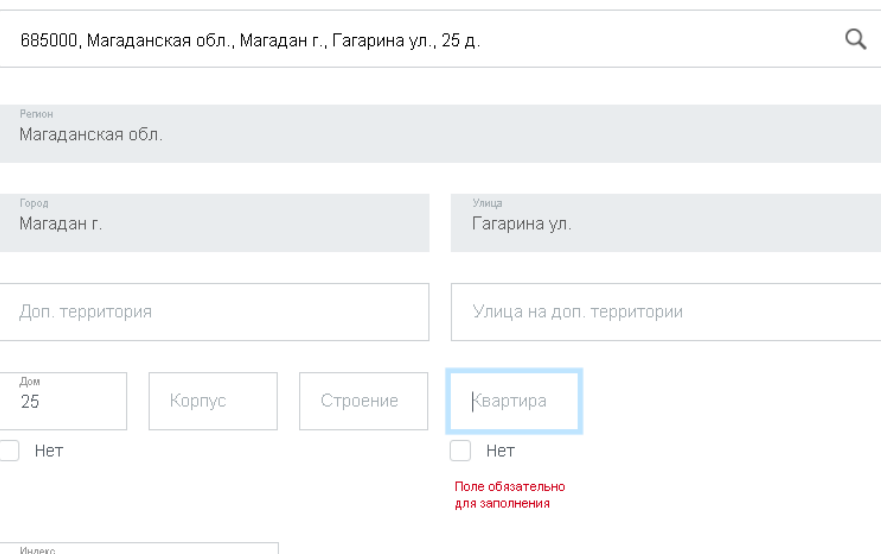

**6.4.** *пункт 5 «Сведения об автошколе» -* указываете данные свидетельства об окончании курсов. В поле «Хотели бы вы указать номер лицензии автошколы?» указываете «НЕТ».

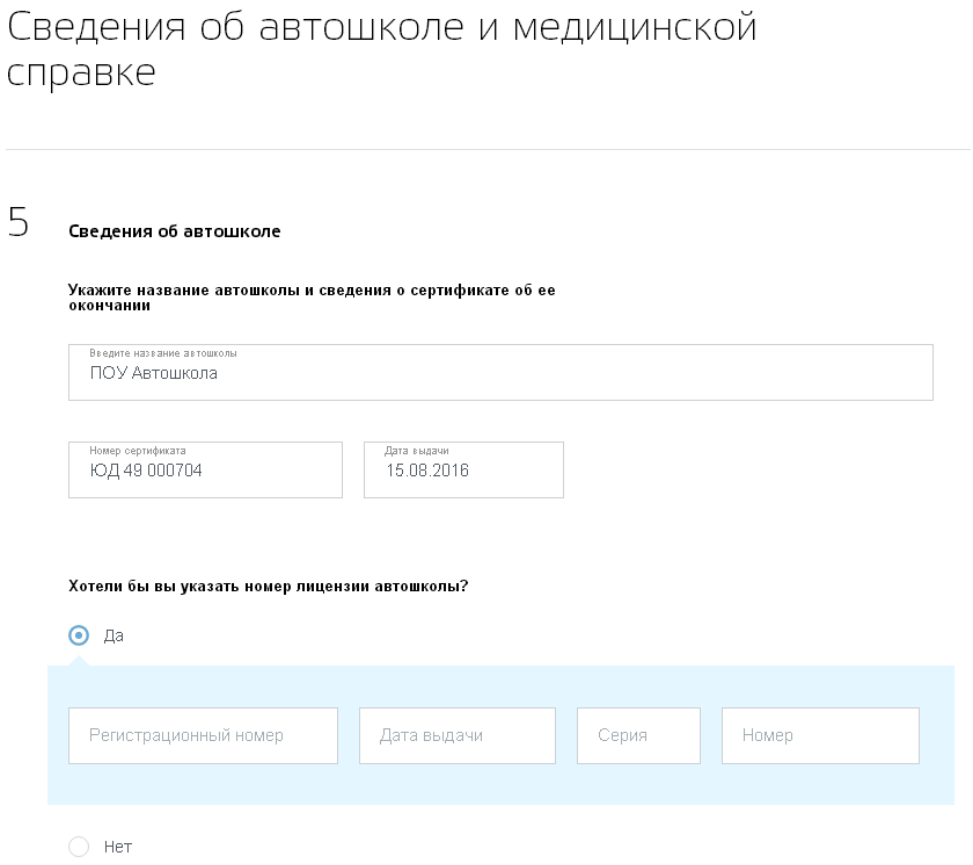

**6.5.** *пункт 6 «Сведения о медицинской справке» -* указываете данные медицинской справки

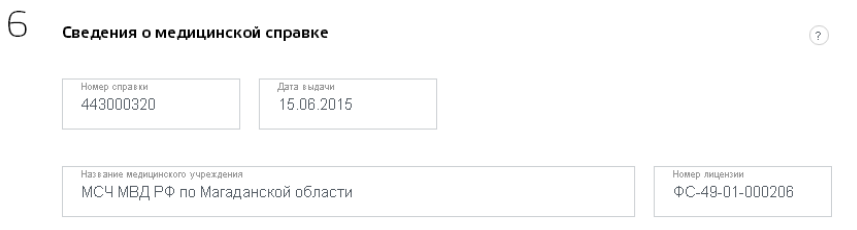

**6.6.** *пункт «Разрешена категория» -* указываете категории, которые у Вас разрешены на момент заполнения заявления

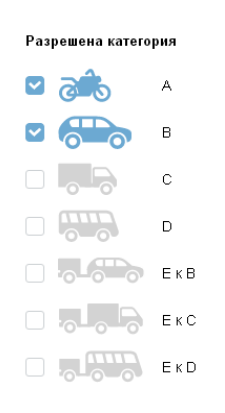

**6.7.** *пункт 7 «Выберите отделение Госавтоинспекции» -* заполняется автоматически, если у Вас в личном кабинете заполнены поля адреса регистрации и система предлагает автоинспекцию согласно Вашему адресу регистрации

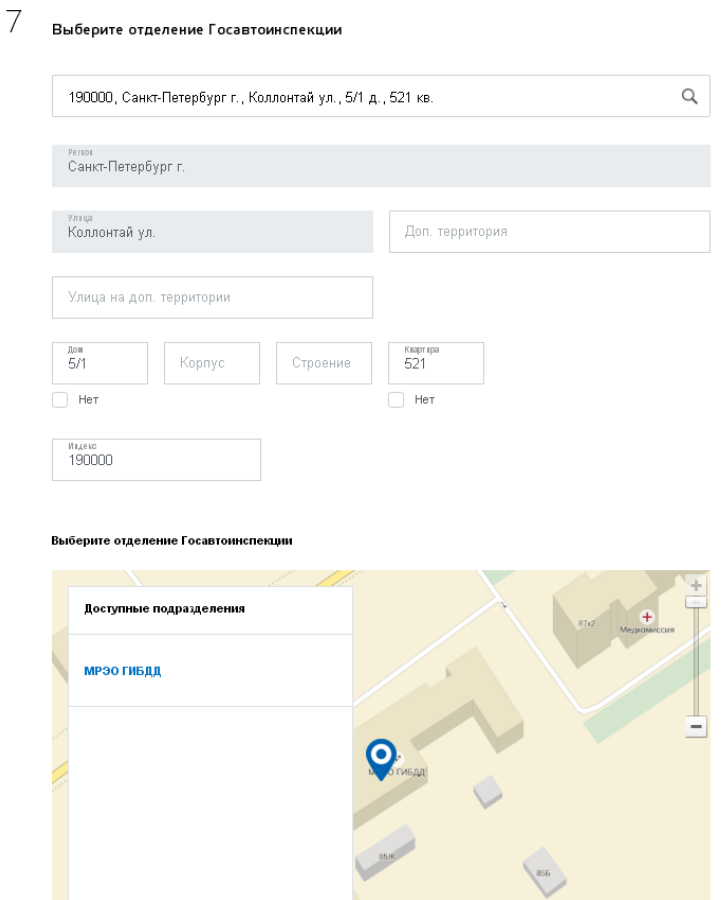

Если адрес не заполнен в личном кабинете или он не соответствует региону, в котором Вы сдаете экзамен, то можно указать его в данном заявлении путем выбора из списка. Чтобы список с адресами отобразился необходимо вписать адрес «Магадан» в поле поиска и выбрать нужный:

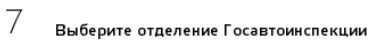

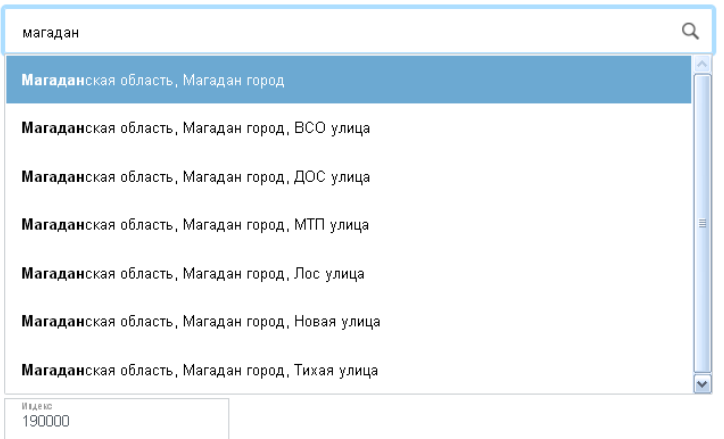

.<br>Выберите отделение Госавтоинспекции

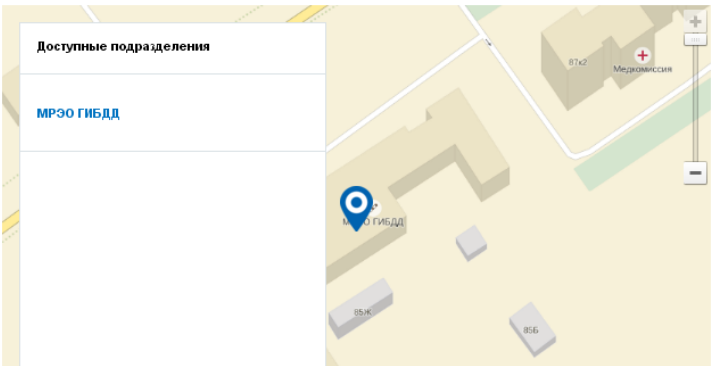

После выбора адреса ниже на карте отобразиться отделение Госавтоиспекции в г.Магадане

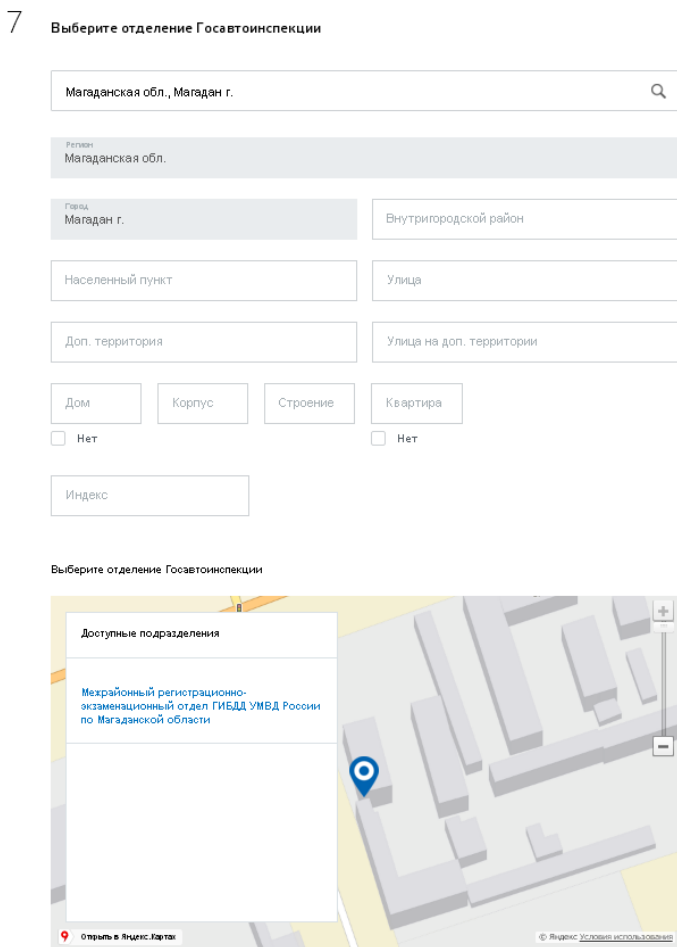

Выберите на карте из списка доступных подразделений Госавтоинспекцию и на карте отобразиться адрес и ссылка для выбора времени и записи на прием.

.<br>Выберите отделение Госавтоинспекции

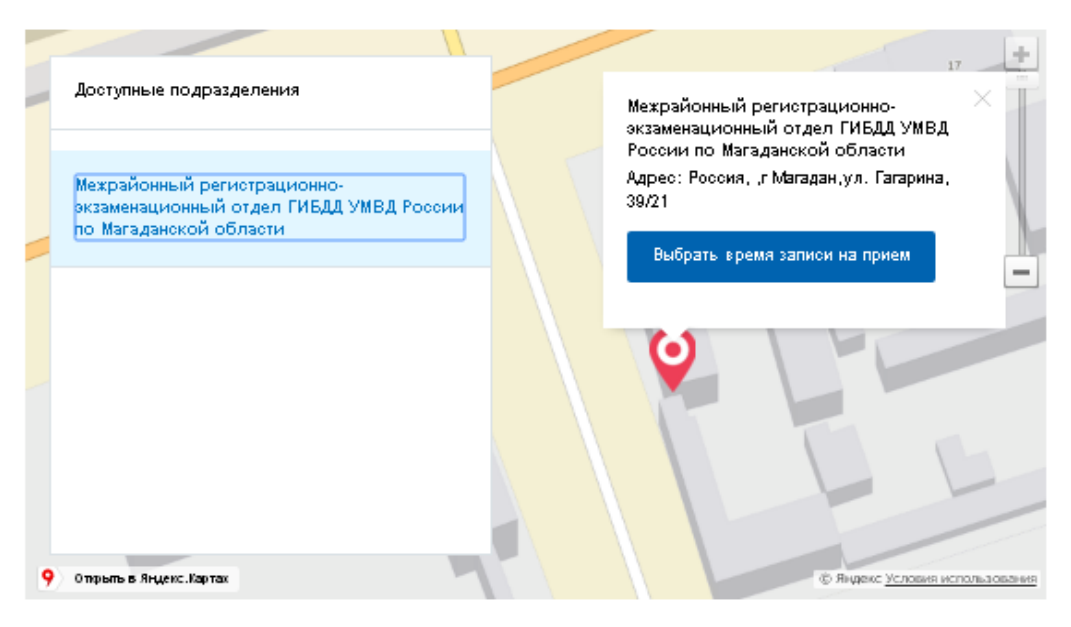

Пожалуїста, выбертте тодразделетте для тодачт докуметтов і доступое время тртема

Выберите отделение Госавтоинспекции

7

**!!!Обратите внимание**, что при выборе Госавтоиспекции на карте автоматическое заполнение полей адреса пункта 7 не происходит, поэтому требуется внести адрес вручную – улицу, номер дома и индекс (номер квартиры указываете «нет»):

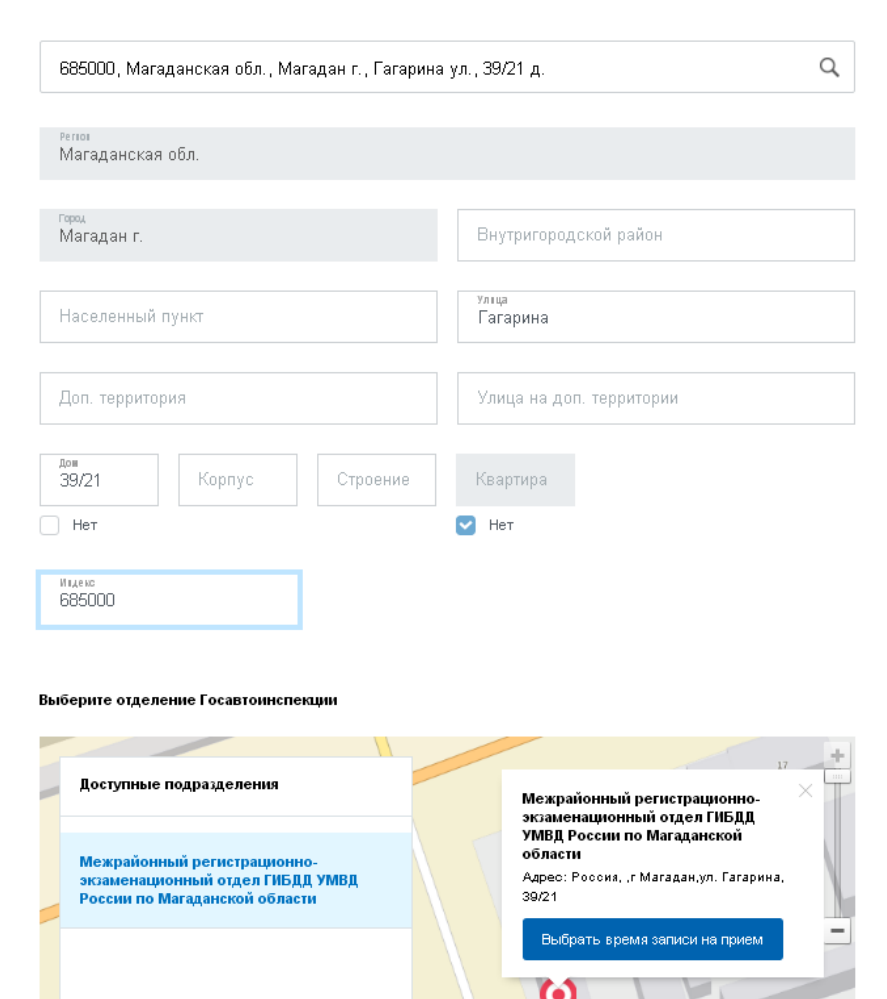

**7.** Нажмите на карте ссылку «Выбрать время записи на прием»

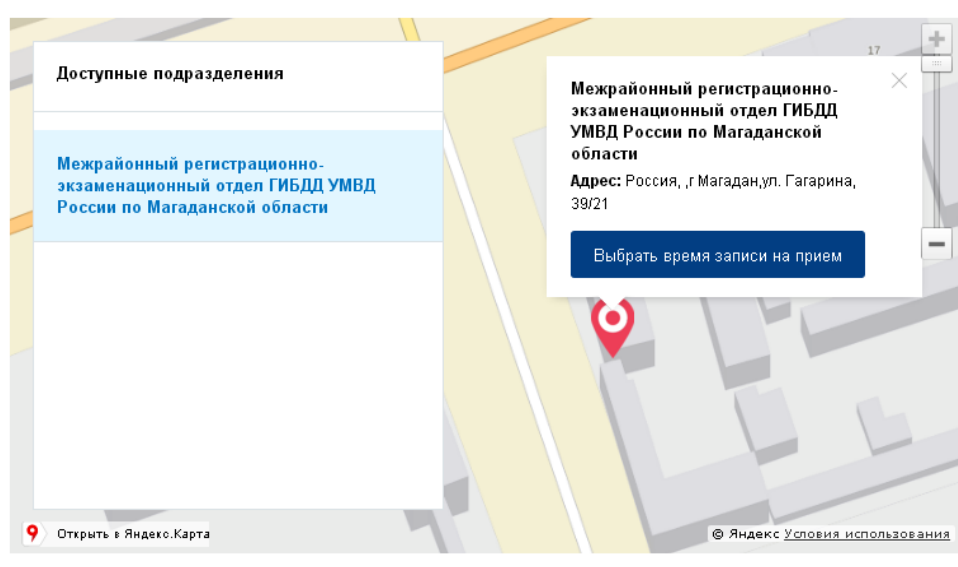

Пожалуйста, выберите подразделение для подачи документов и доступное время приема

**8.** В появившихся ниже окнах введите дату экзамена и из списка выберите время экзамена (поле время будет активно только после ввода даты):

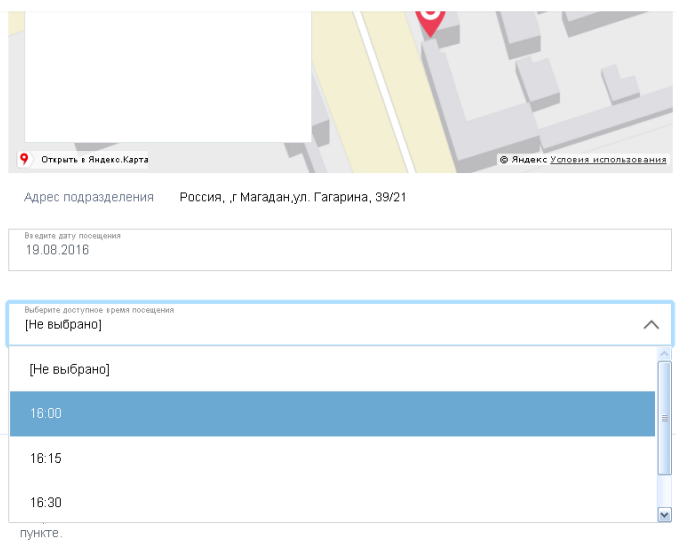

**9.** Ставите галочку в поле «Я ознакомлен(а) с порядком подачи заявления в электронном виде» и нажимаете «Отправить»

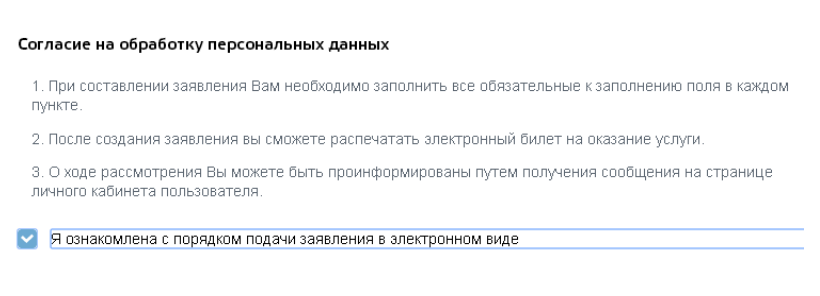

## Выберите отделение Госавтоинспекции

**10.** Далее свое заявление отслеживаете в Личном кабинете в пункте «Лента уведомлений»

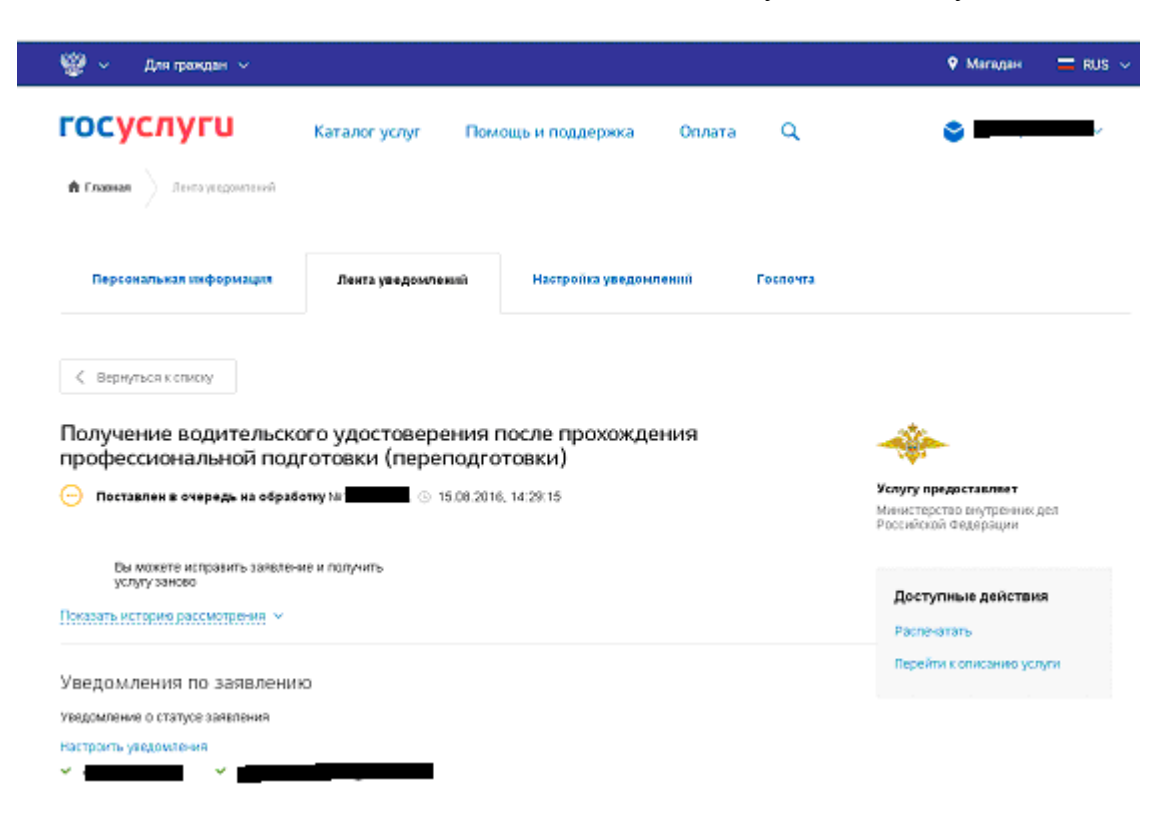

**11.** Статус «Принято от заявителя» означает, что все сделано правильно.

Удачи на экзамене!!!!